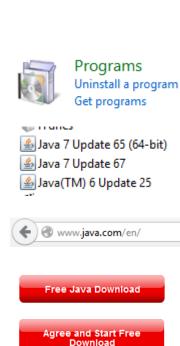

Go to Control Panel and go to Programs. Choose Uninstall a program.

Uninstall all versions of Java.

Go to www.java.com in a browser.

Click Free Java Download.

Click Agree and Start Free Download. After downloading, install Java.

Open a browser and go to www.tnstate.edu/banner

TEST Syst
Open Link in New Ta
Open Link in New W
Open Link in New Pr
Customer
Bookshelf
Bookshelf
Copy Link As...
Copy Link Location

Right-click PROD System link (on right) and choose Copy Link Location or Copy Shortcut.

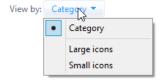

Go to Control Panel and choose View by: Category > Large icons.

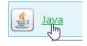

Choose Java Control Panel.

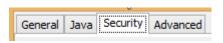

Choose Security tab.

Edit Site List...

Click Edit Site List under Exception Site section.

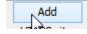

Click Add.

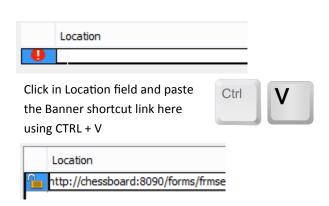

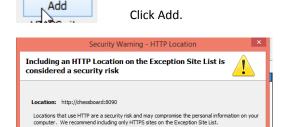

Click Continue to accept this location or Cancel to abort this change

Click Continue.

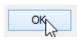

Click OK until all the Java dialog boxes are closed.

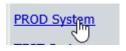

Open a browser and go to www.tnstate.edu/banner. Click the PROD System link (on right).

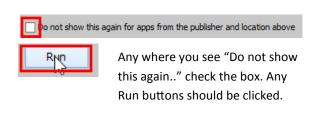

Finally, click "Run with the latest version".

Run with the latest version

If you are using Google Chrome, it might try to block the Java on the Banner prod page. See the next page for TIPS. If you are using Google Chrome, it might try to block the Java on the Banner prod page. You have to unblock it by clicking the icon as shown to the right and choose "always allow".

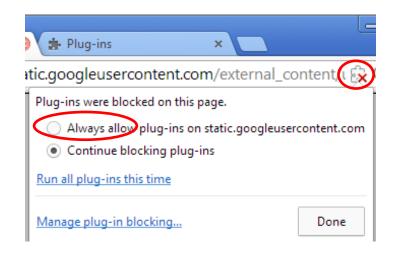